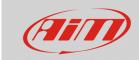

### Configuring

# User Info 2

#### **Question:**

How can I set the user information (driver name) if I cannot find the User Info icon into my MyChron5 main menu?

#### **Answer:**

Starting from firmware version **01.24.44**, the User Info icon (helmet icon) has been removed from the MyChron5 main menu.

Anyway, it is possible to execute the same operation using Race Studio 3, following the steps below:

- Run Race Studio 3.
- Connect your device to the PC via Wi-Fi.
- Enter in the Device section ( ) and click on your device name: in the right side of the window the device main menu will appear, it shows the Live Measure tab by default.

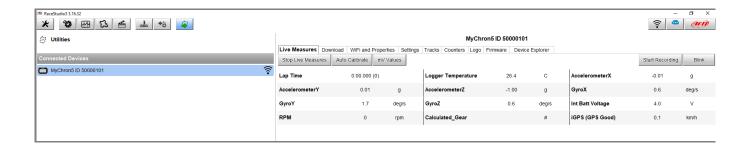

N.B.: it is possible to reach the connected device main menu clicking the Configurations icon ( ), then on the device name in the Connected Devices list (bottom left).

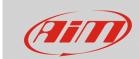

## Configuring

• Open the Wi-Fi and Properties tab: in the "Properties" fields it is possible to specify the driver name, the vehicle name/number, the championship name and the venue type.

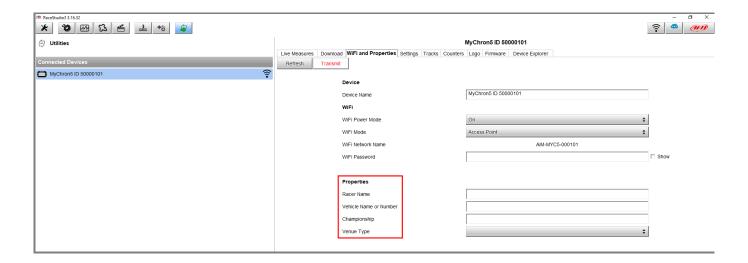

Once the operation is done, click Transmit to transmit the information to the device.